#### Fire Alarm Panel

#### Connecting to MORLEY IAS MAX & DxC

### **MORLEY-IAS Max & DxC- Step by Step**

#### **Engineering Connection Guide**

- In this module you will be able to complete the following tasks:
	- Install Gateway to MORLEY Max & DxC Fire Panels
	- Install GSM Cell Module- ( If Required)
	- Create a Customer in Site manager
	- Upload Device inventory to Site Manager
	- Connect Gateway to CLSS
	- Install Latest Firmware
	- Install CLSS Gateway onto a customer's Fire System.
	- Gateway now connected to CLSS.

#### MORLEY-IAS Max & DxC

#### CLSS Installation Instructions

### **MORLEY-IAS Max**

# $SL$  *PL CL*  $ZU$  *LL Q* 00000000 MA-8000<br>s/n 182200045<br>xc 14x2

#### **Morley Max Terminal Connections**

GATEWAY

Power Supply

**R5232**  $24V$ -ve 34vV -ve

SAMA.

Learch

LAND

**Comms on CNS Terminal Card.**

**PIN 4 – TX PANEL PIN 5 – 0v PIN 6 – RX PANEL**

#### **Power on CNU Terminal Card**

**PIN 9- 24vdc PIN 10 – Ovdc**

**You must ensure that the E-SIB is installed to activate the RS-232 option in the Morley-IAS Max panel.**

### **MORLEY-IAS Max**

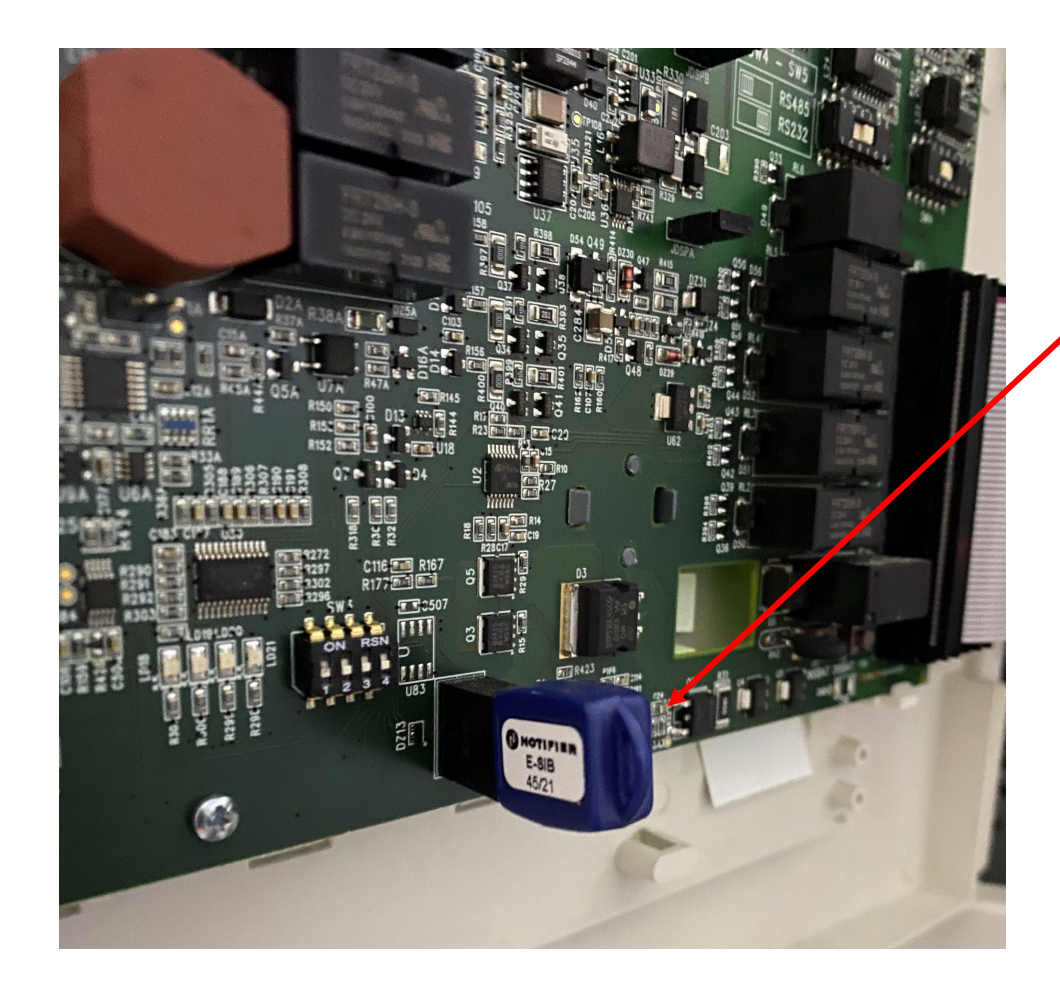

**You must ensure that the E-SIB is installed to activate the RS-232 option in the Morley-IAS Max panel and SW5 must be switched to RS232 Configuration ( switch to right position 1) to ensure correct comms protocol**

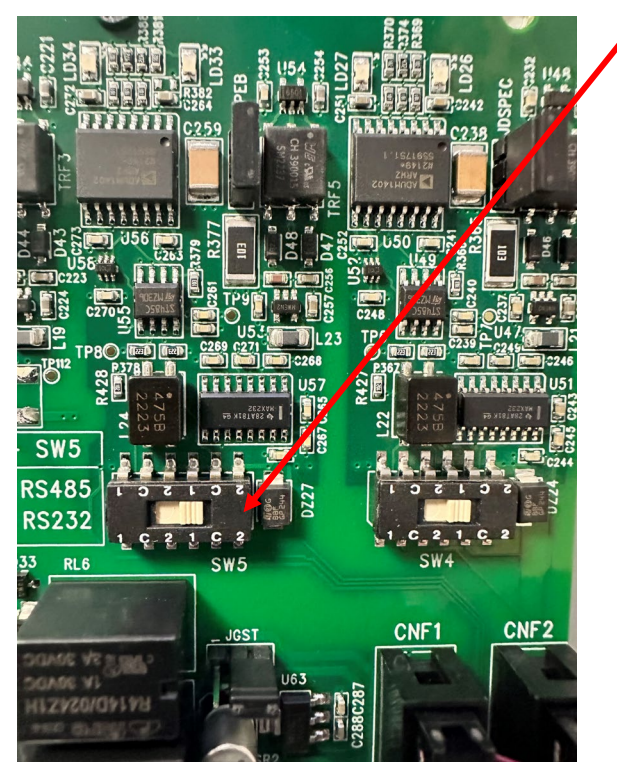

### **MORLEY-IAS DxC**

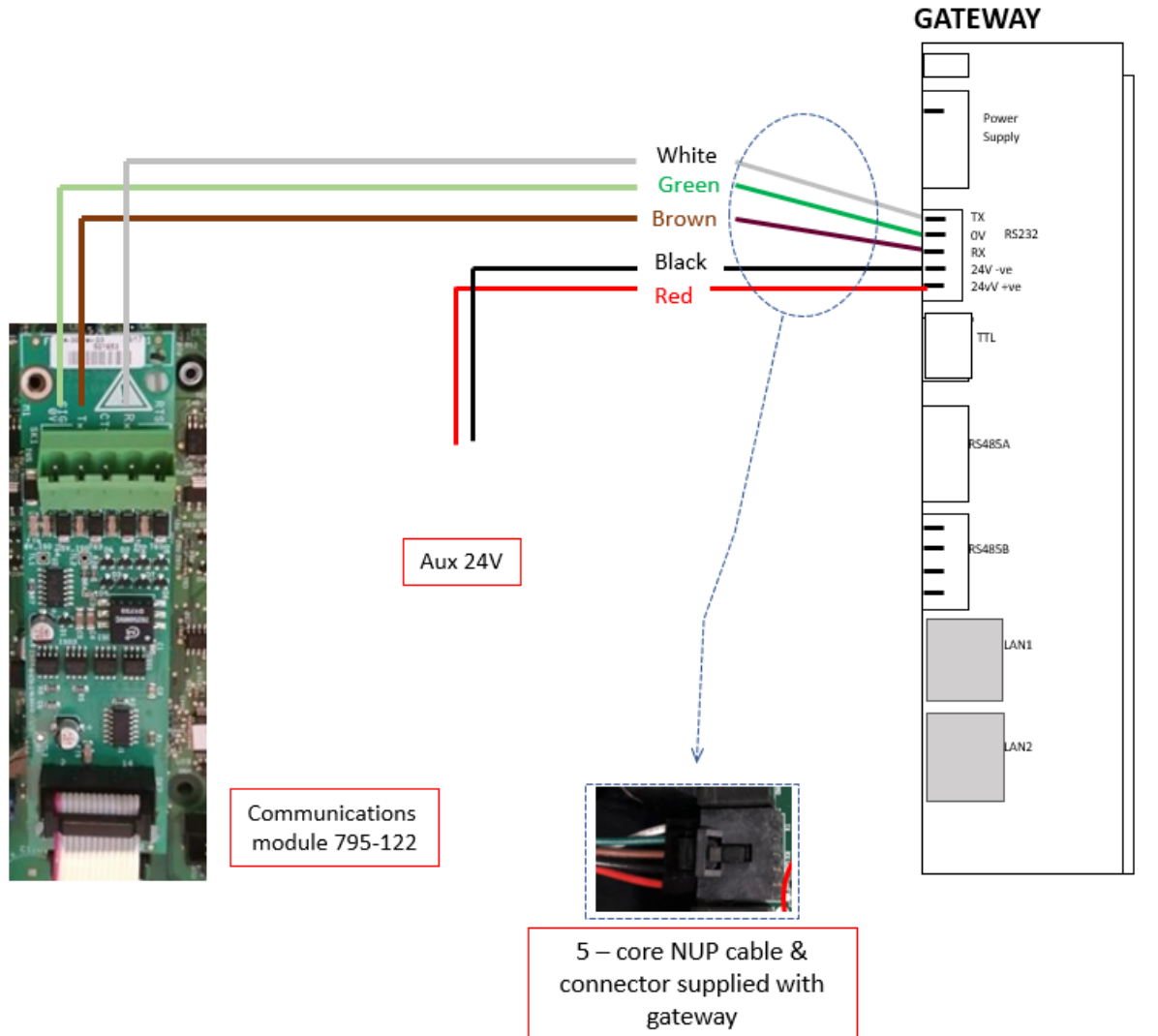

#### **Morley DxC Communication Settings**

Communication settings

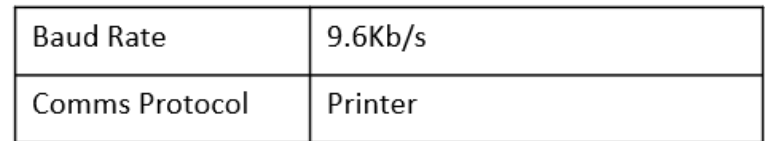

Gateway power requirement 150mA@24V

### **EXTERNAL PSU**

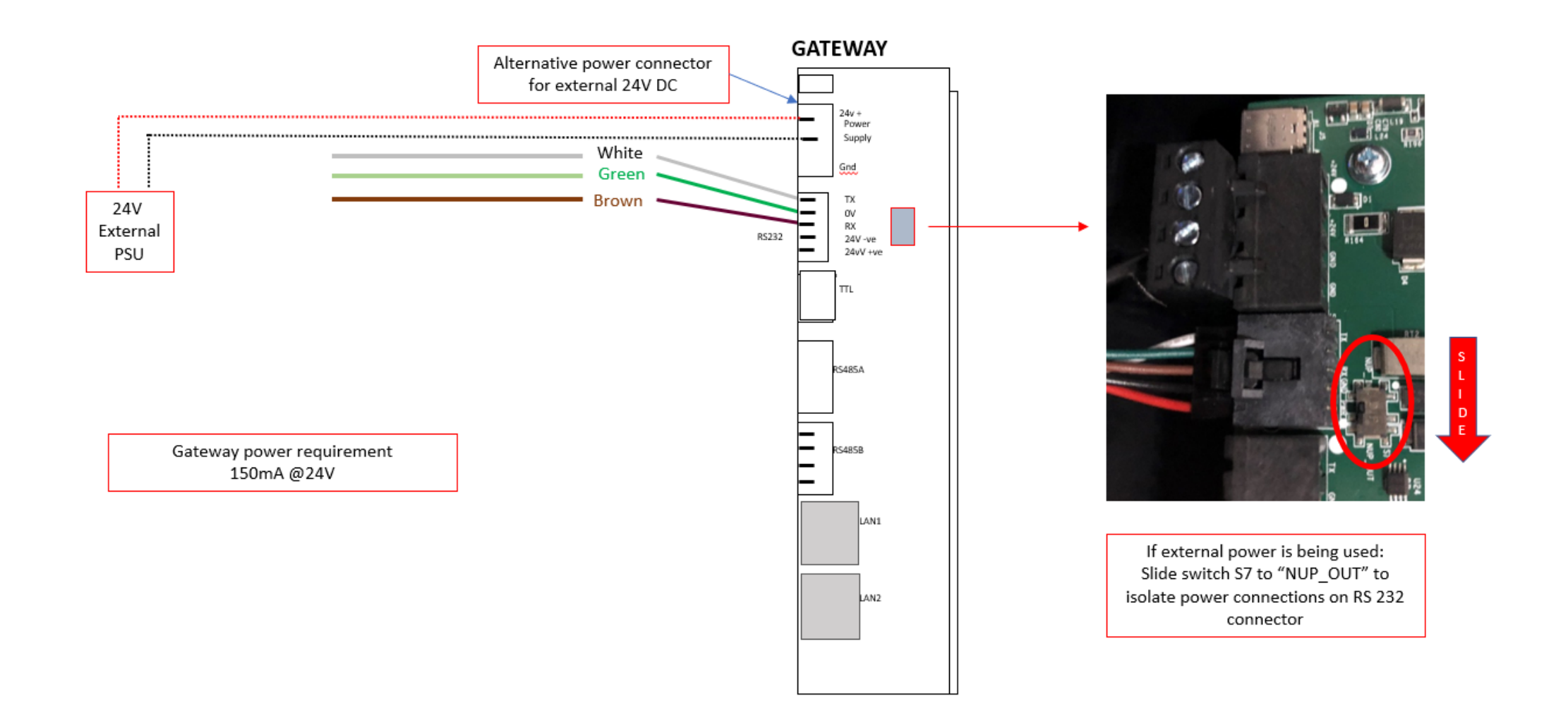

#### MORLEY-IAS Max & DxC

#### Installation of Optional GSM Cell Module

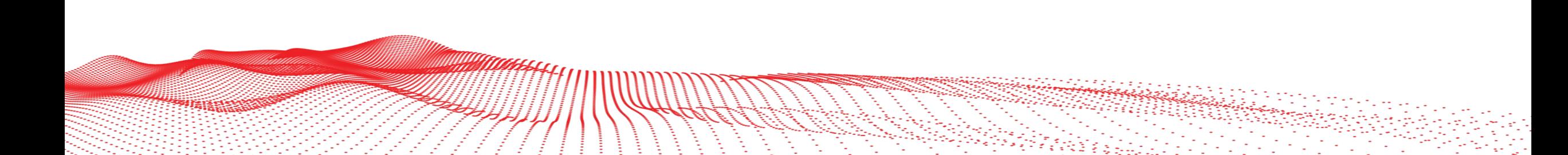

### **Optional GMS Cell Module**

#### **GSM Cell Module Installation**

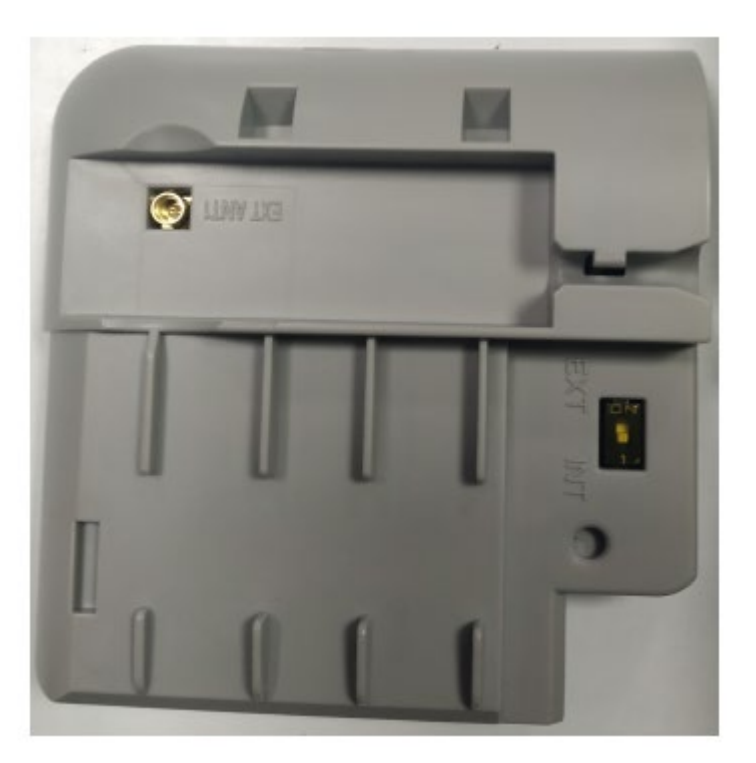

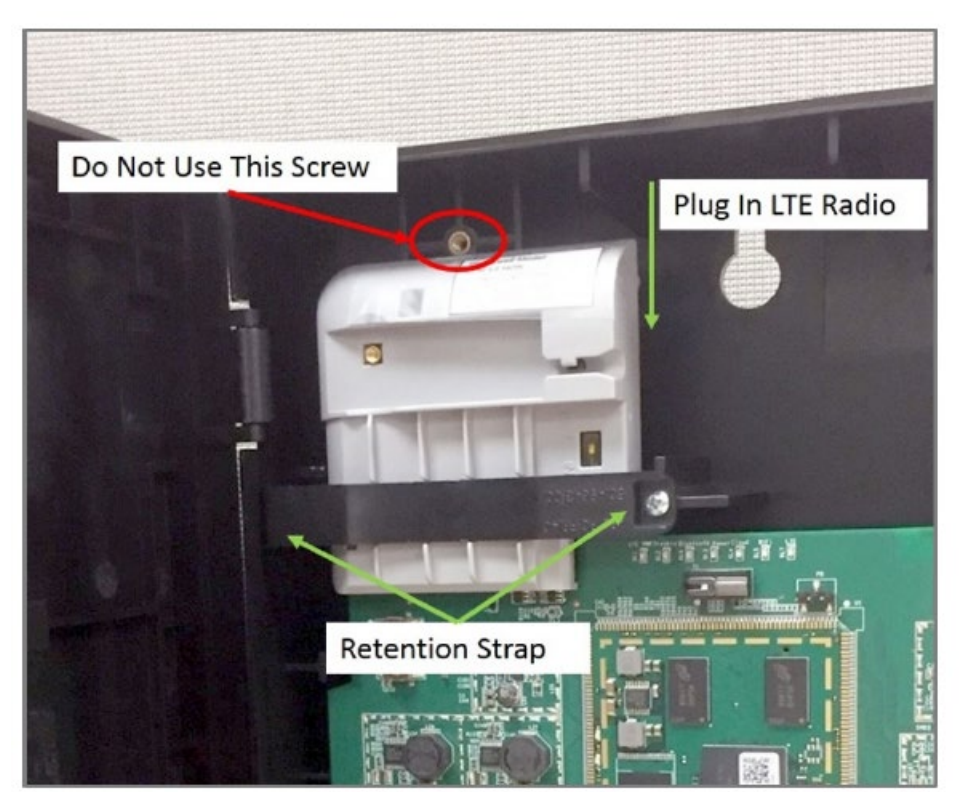

**Installing the Cellular Module** 

#### MORLEY-IAS Max & DxC

#### Create Customer In Site Manager

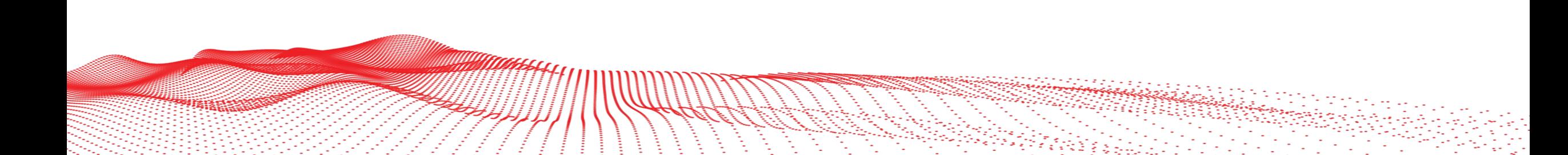

### Create the customer profile

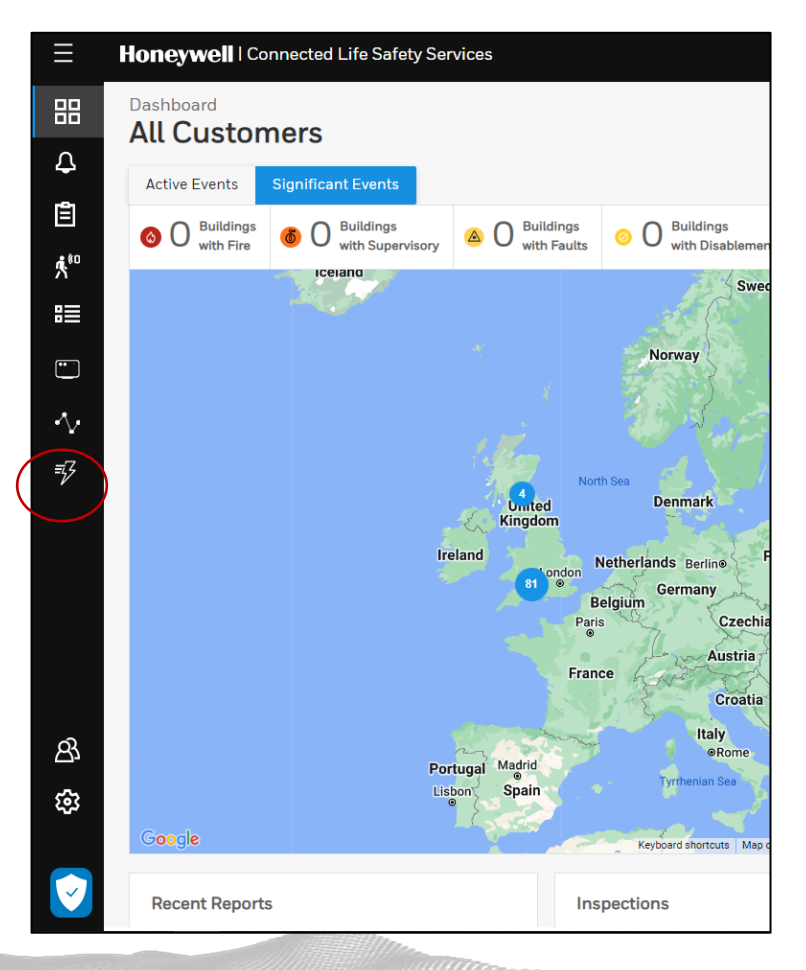

**From CLSS Site Manager Dashboard, select the quick menu function and then select Add Customer**

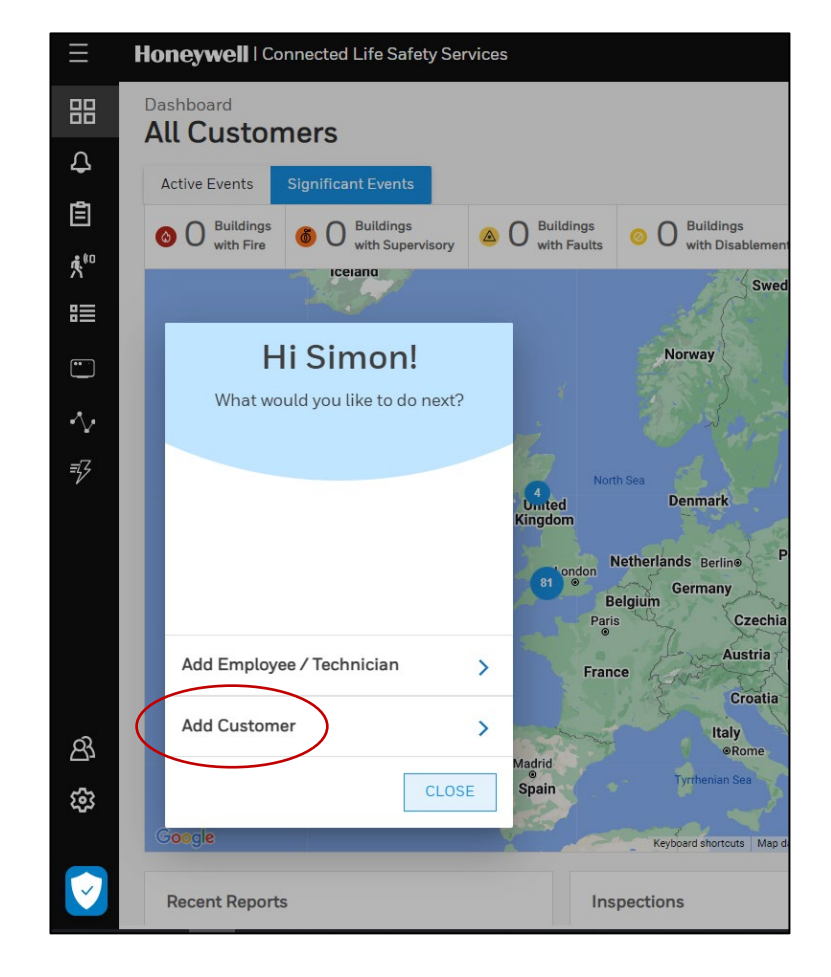

### Create the Customer Profile

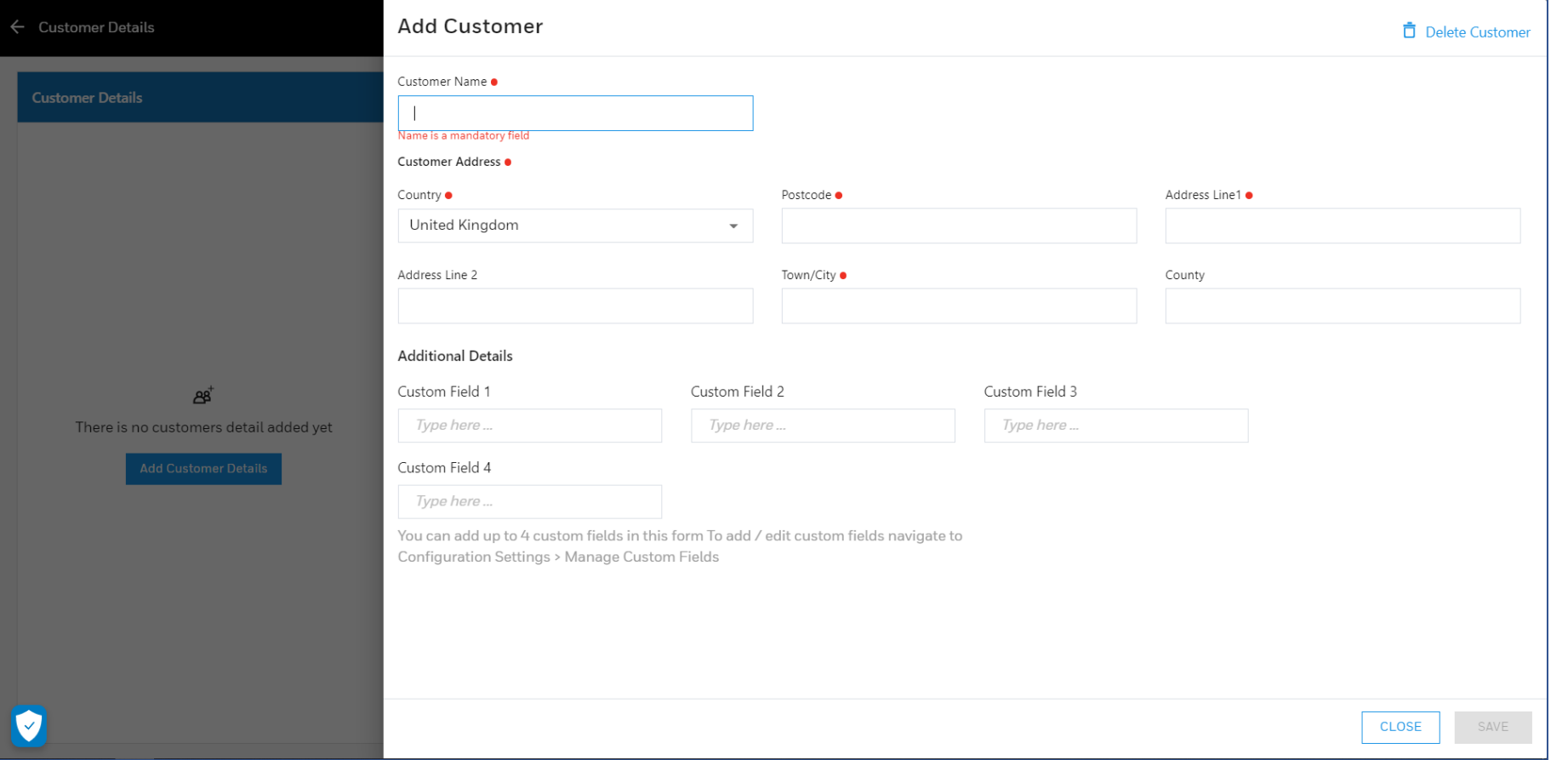

**Complete the Highlighted area's of the form to create the Customer Profile on the CLSS Platform**

### Customer Profile Created

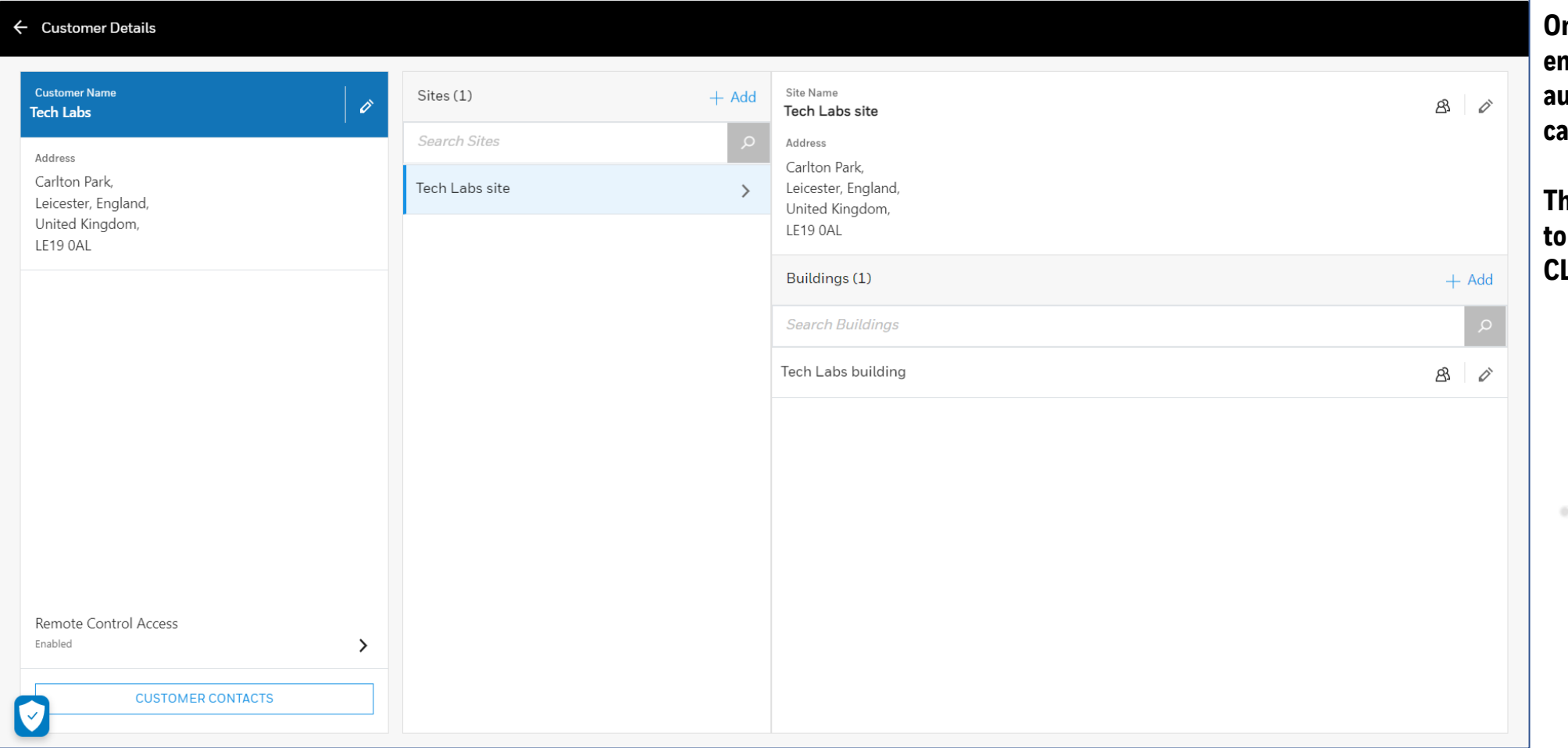

**Once Customer details have been entered, Site and Building will automatically be created. These can be edited independently –**

**This profile will now be available the Tech to commission the CLSS Gateway.**

#### MORLEY-IAS Max & DxC

#### Import Device Configuration to Site Manager

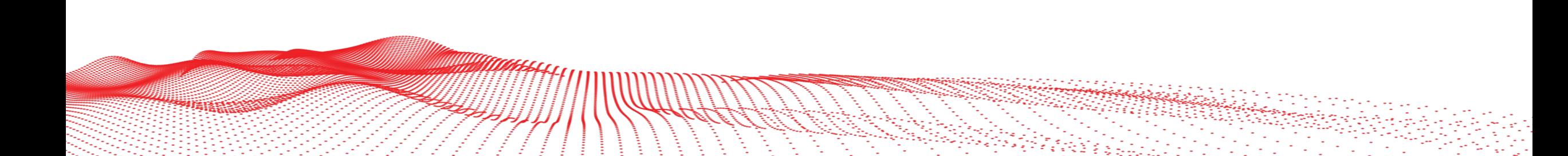

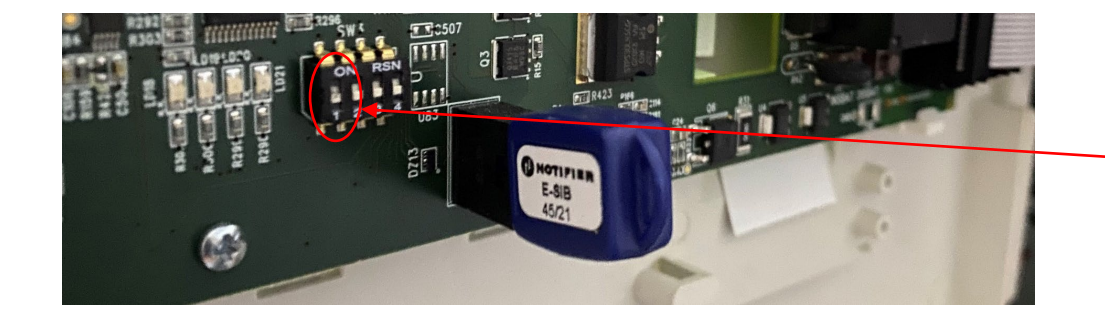

**On the PCB located to the door of the MORLEY Max Panel, ensure that SWITCH 1 is located in the ON position- This will enable the panel/network configuration BIN file to be imported to USB**

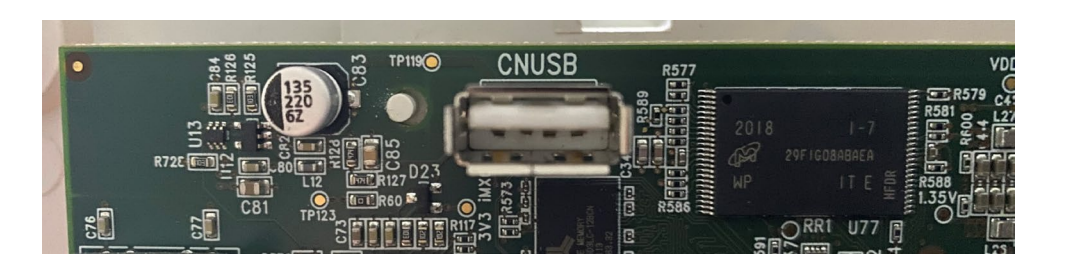

**Insert a USB drive into the USB socket located on the MORLEY MAX Door PCB. When inserted upload BIN file to the USB Drive. When complete, ensure SWITCH 1 is returned to the OFF position**

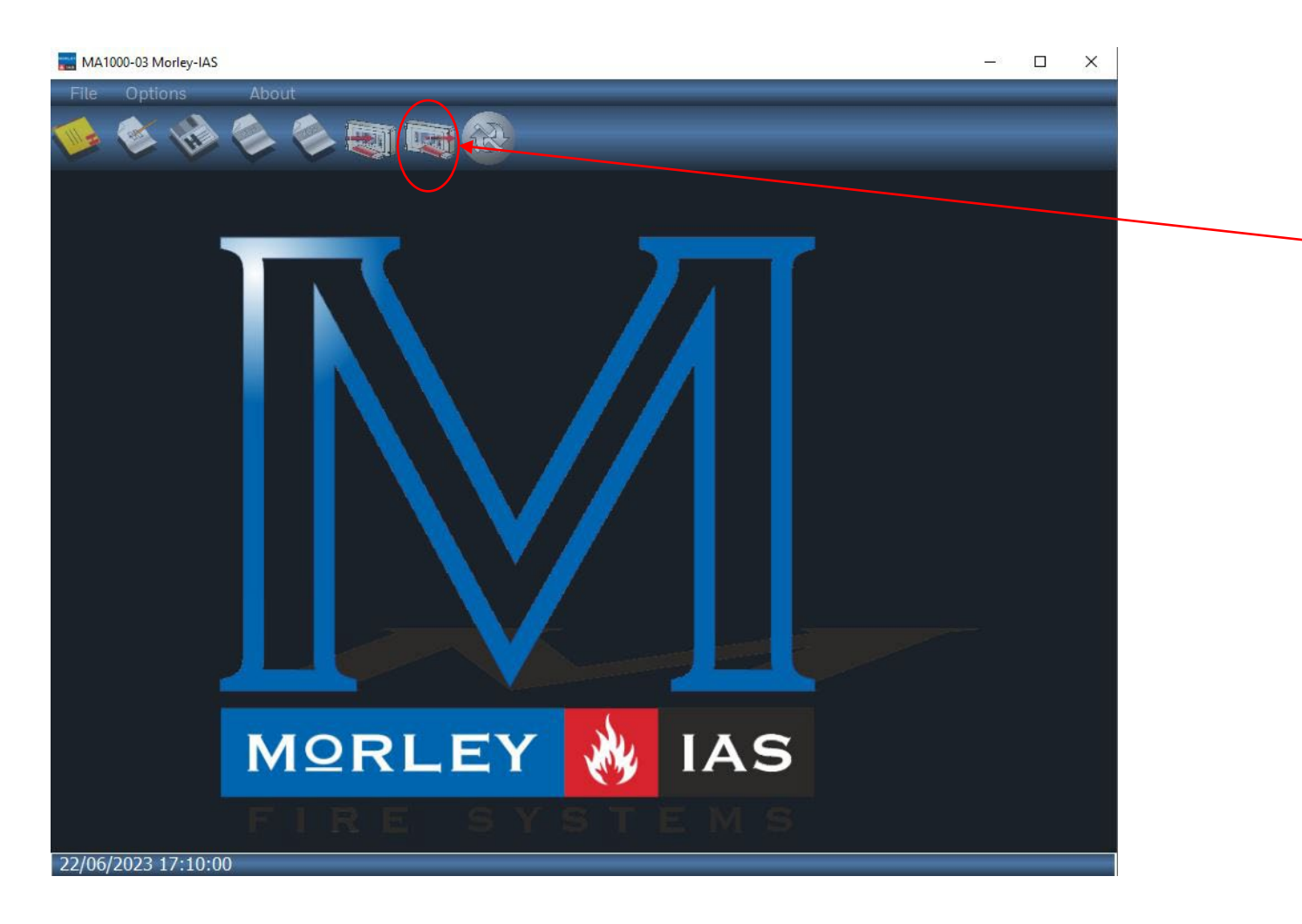

**IN the MORLEY Max Configuration software, select the IMPORT icon Locate the BIN file downloaded to the USB file and select the Bin File to Import Panel/Network Configuration**

**When imported, the Network summary and configuration will be available in the Morley Max Configuration software.**

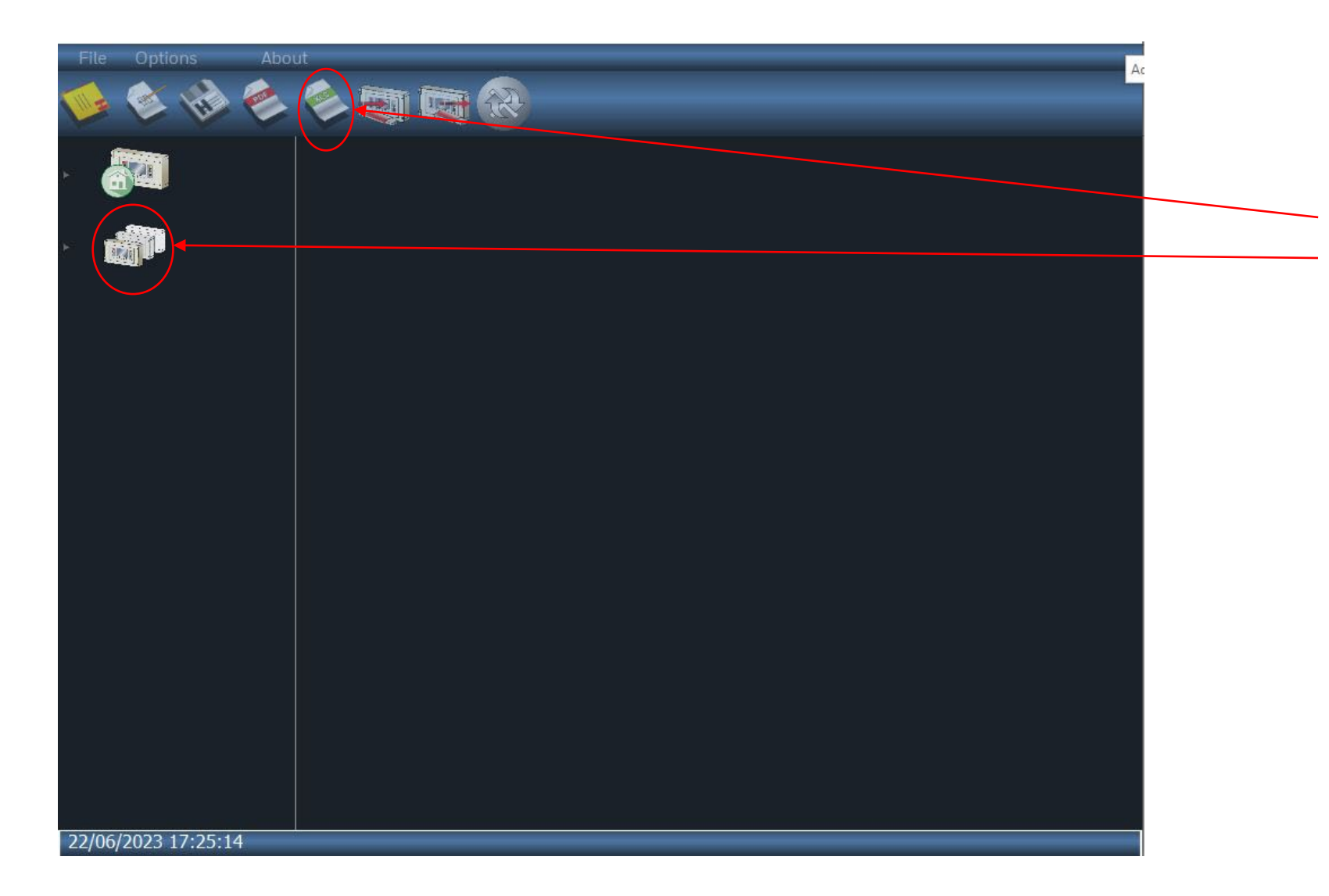

**To export the configuration to a XML file ready for upload to CLSS, Select the panel or Network topology, and once selected, hit the CSV EXPORT button show.**

**Navigate to the required folder and save the Configuration. This will create multiple files in the folder which contain Panel Data, Zonal Data, Loop Data and a Panel XML File. This XML file contains all the data ready for import into CLSS**

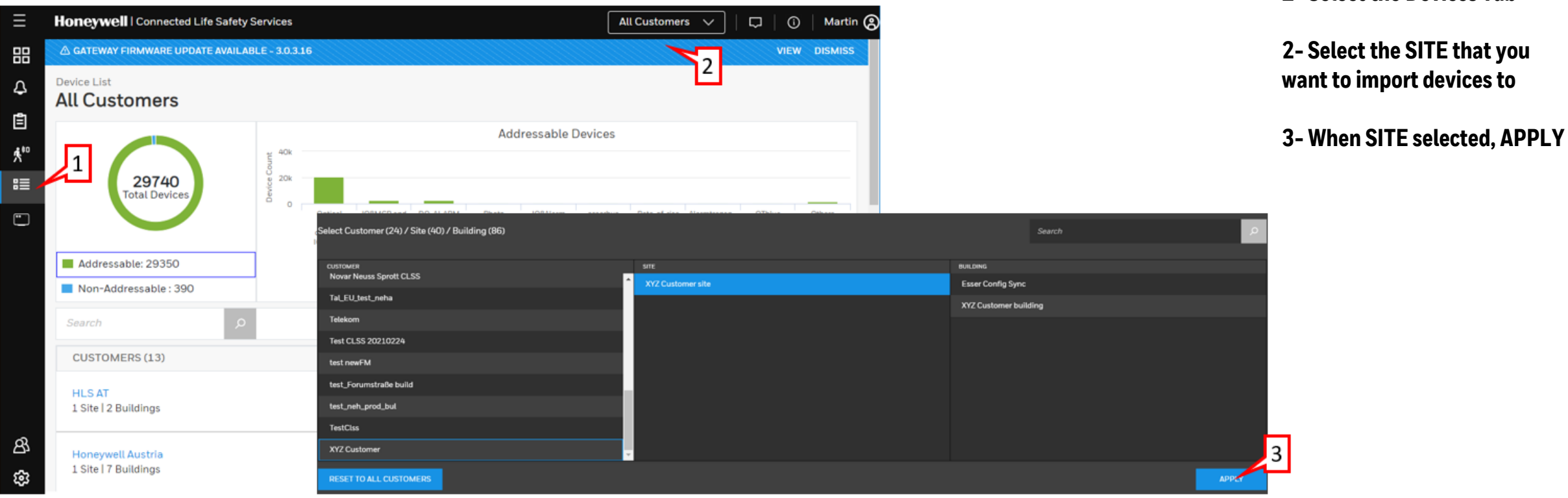

**1- Select the Devices Tab**

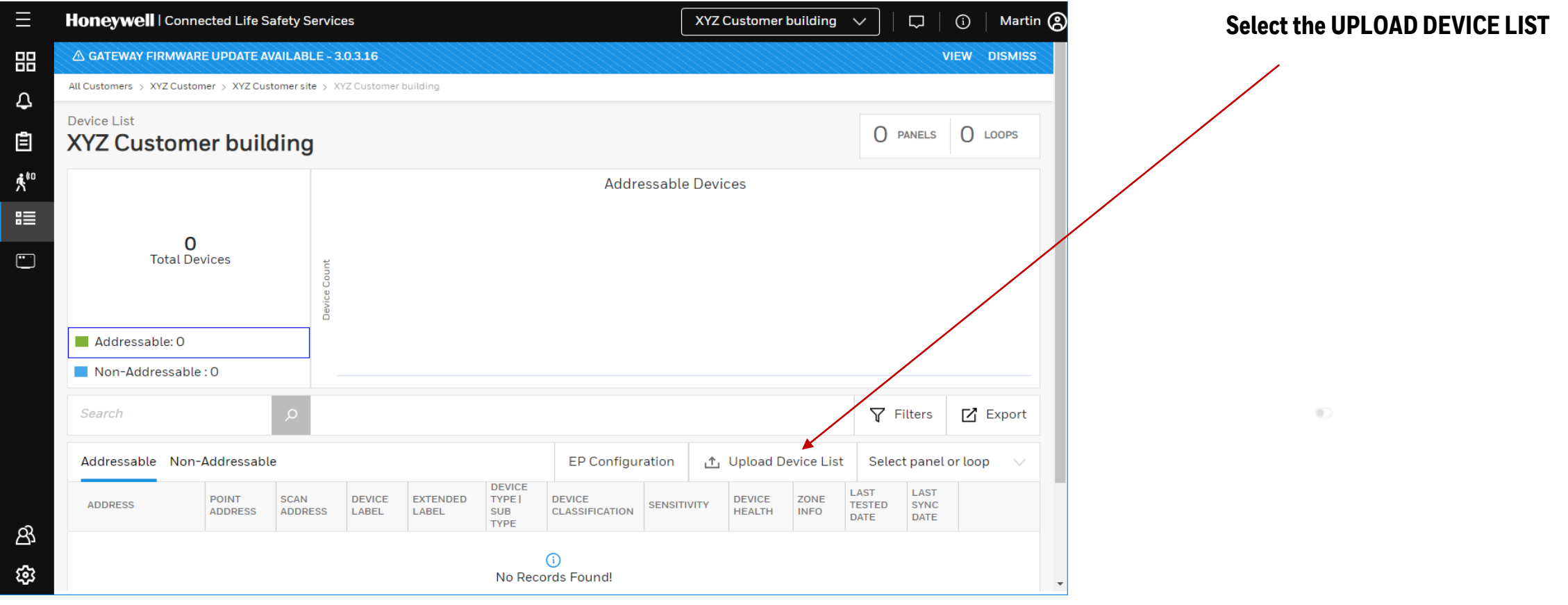

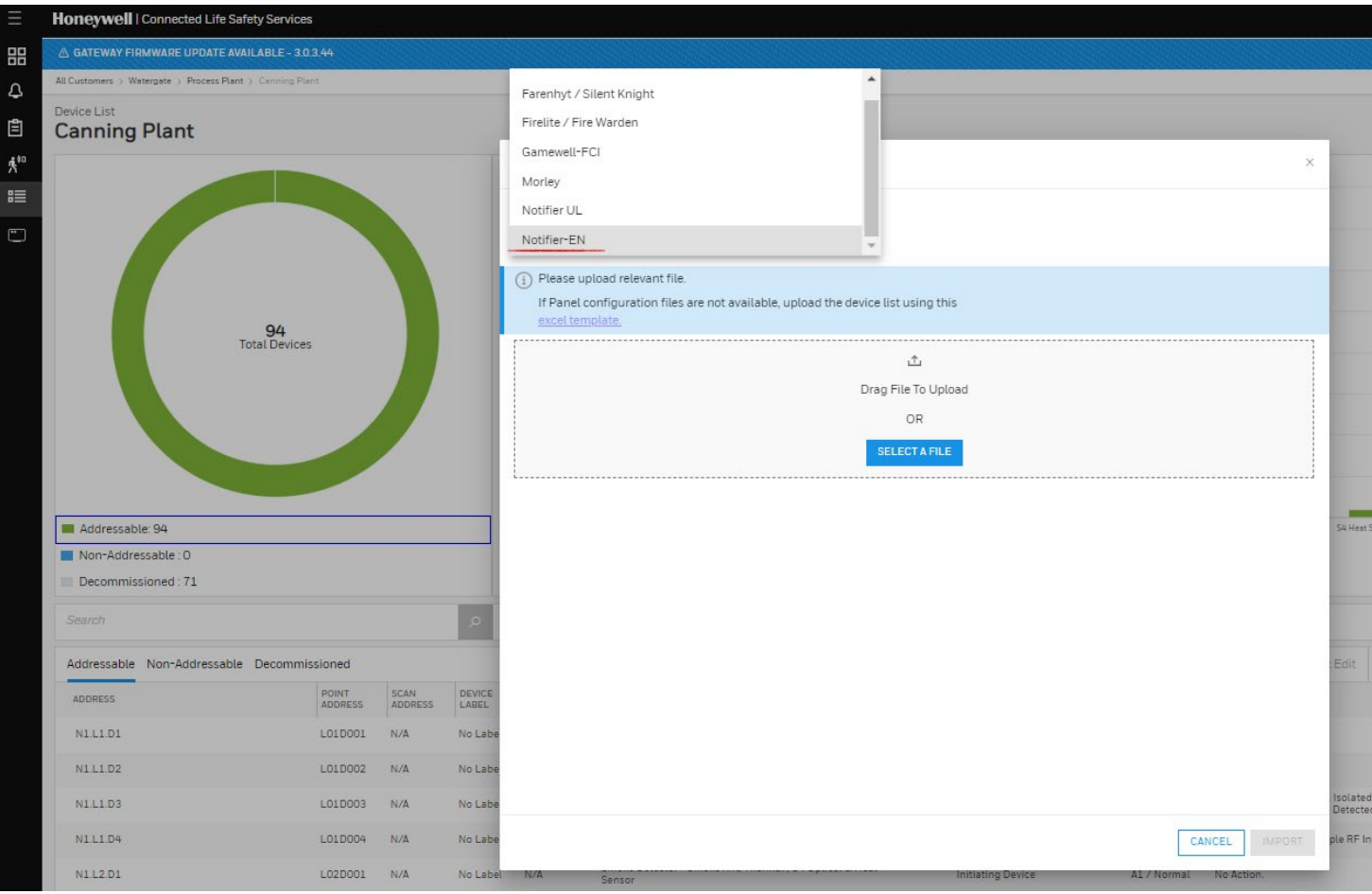

**Select Panel Brand**

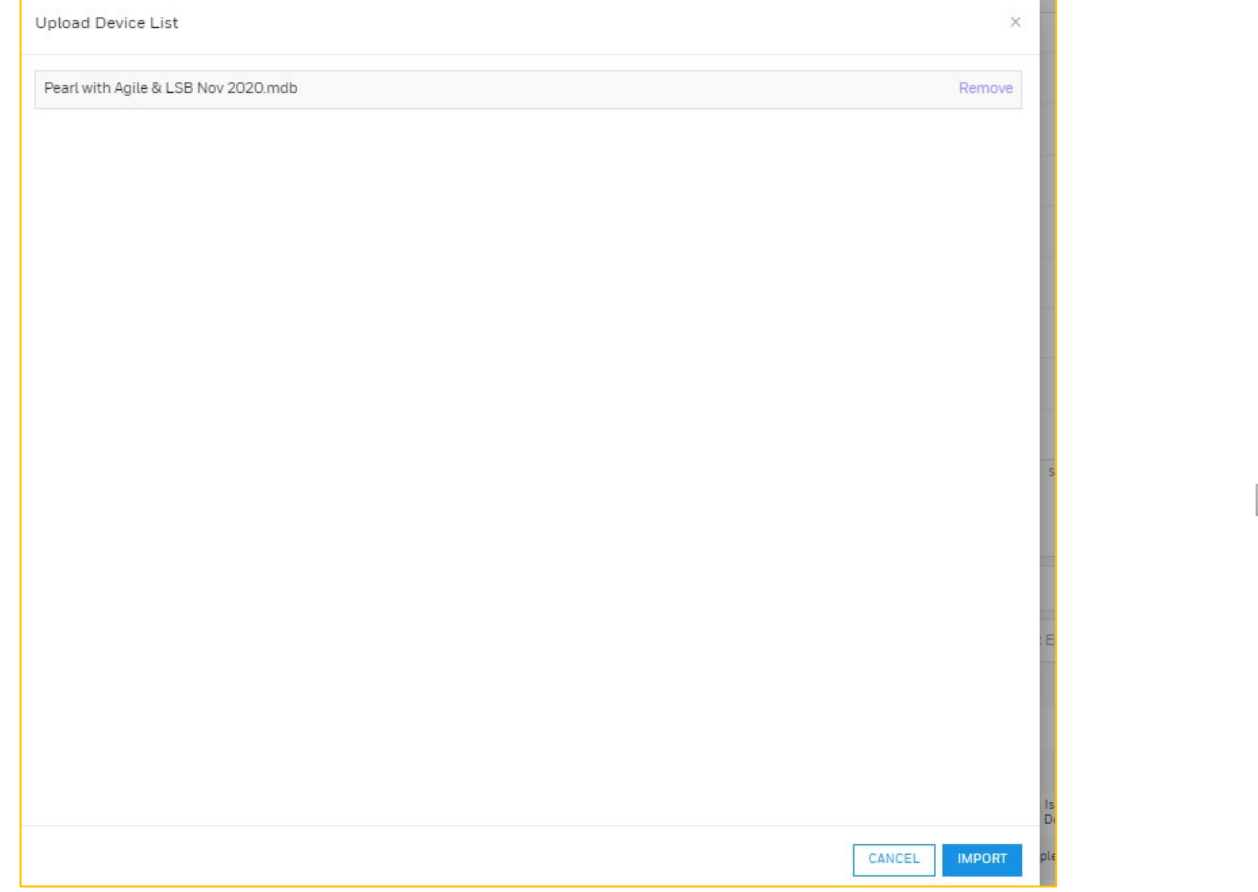

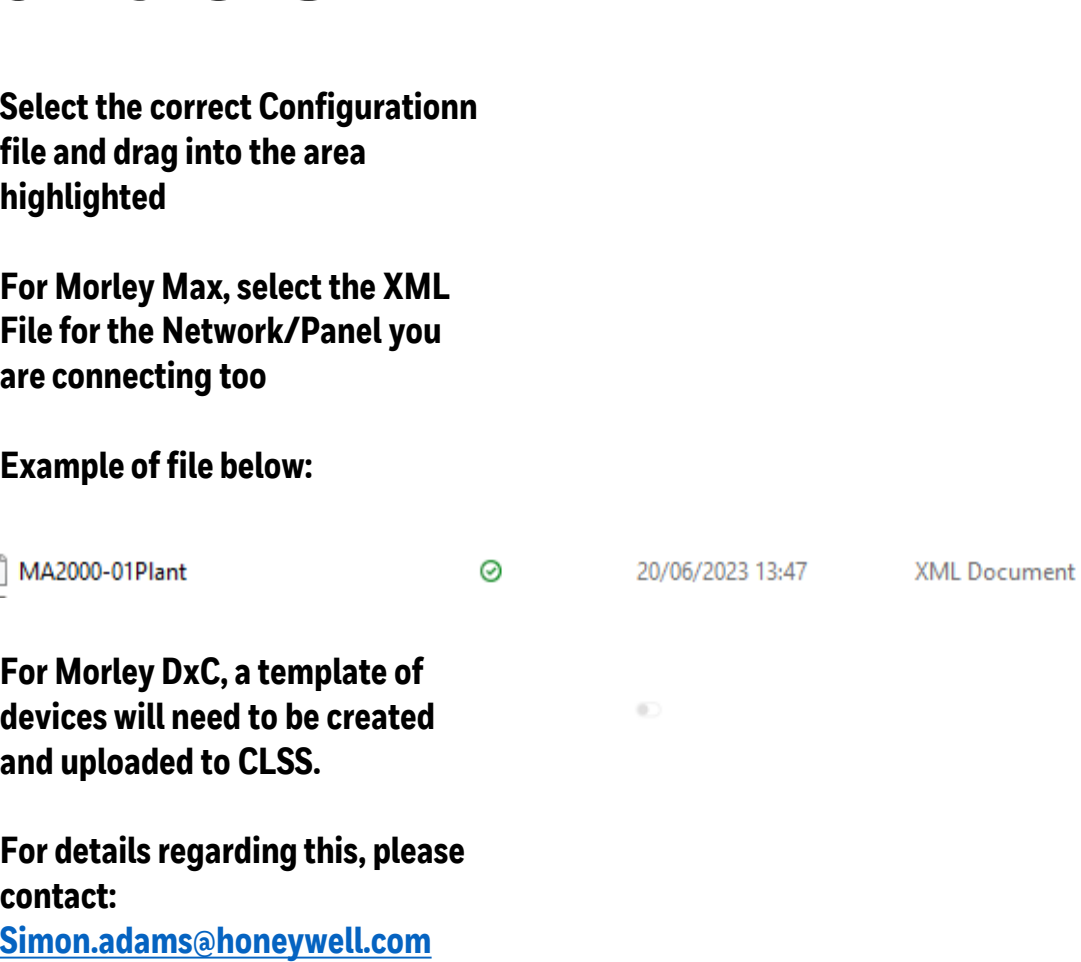

#### **Upload Device List**

Below are device details in the configuration file. You can assign buildings to panels and upload the device list.

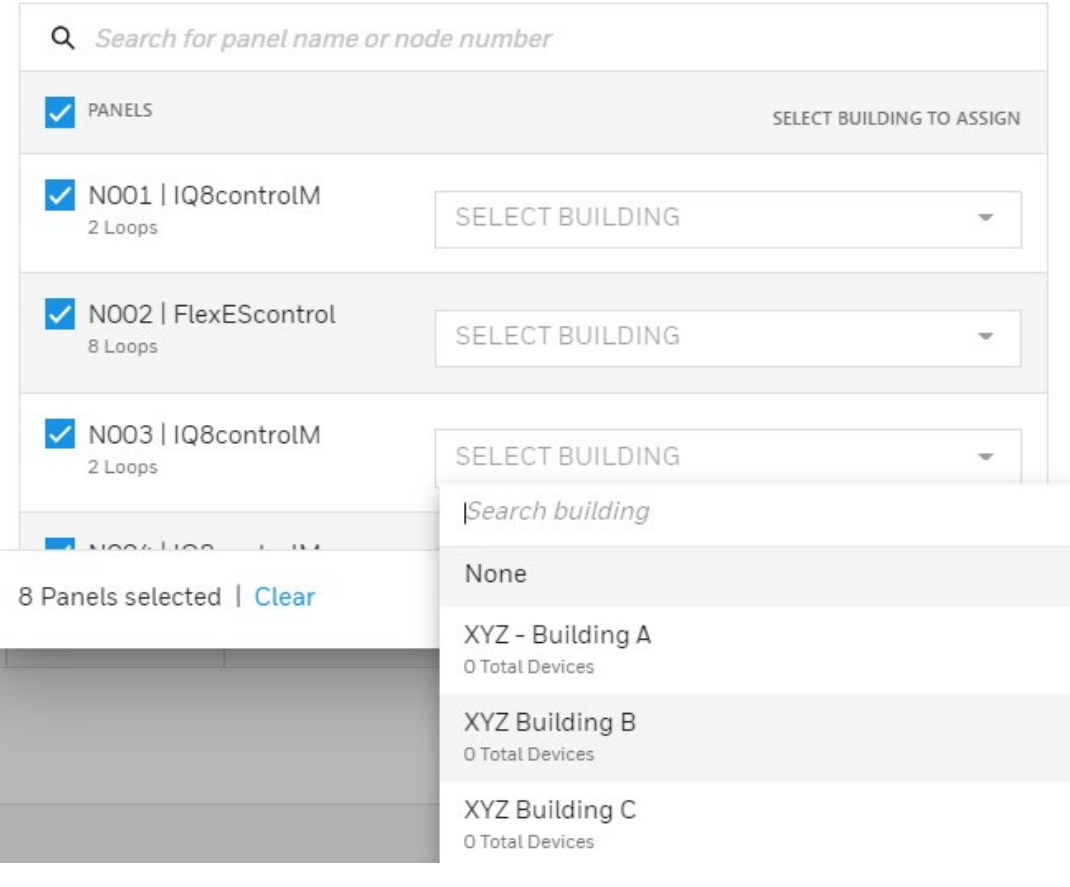

**Once Configuration file is uploaded, you will be able to assign all panels to the building or if multiple buildings on the site, you will be able to assign panels to the individual buildings**

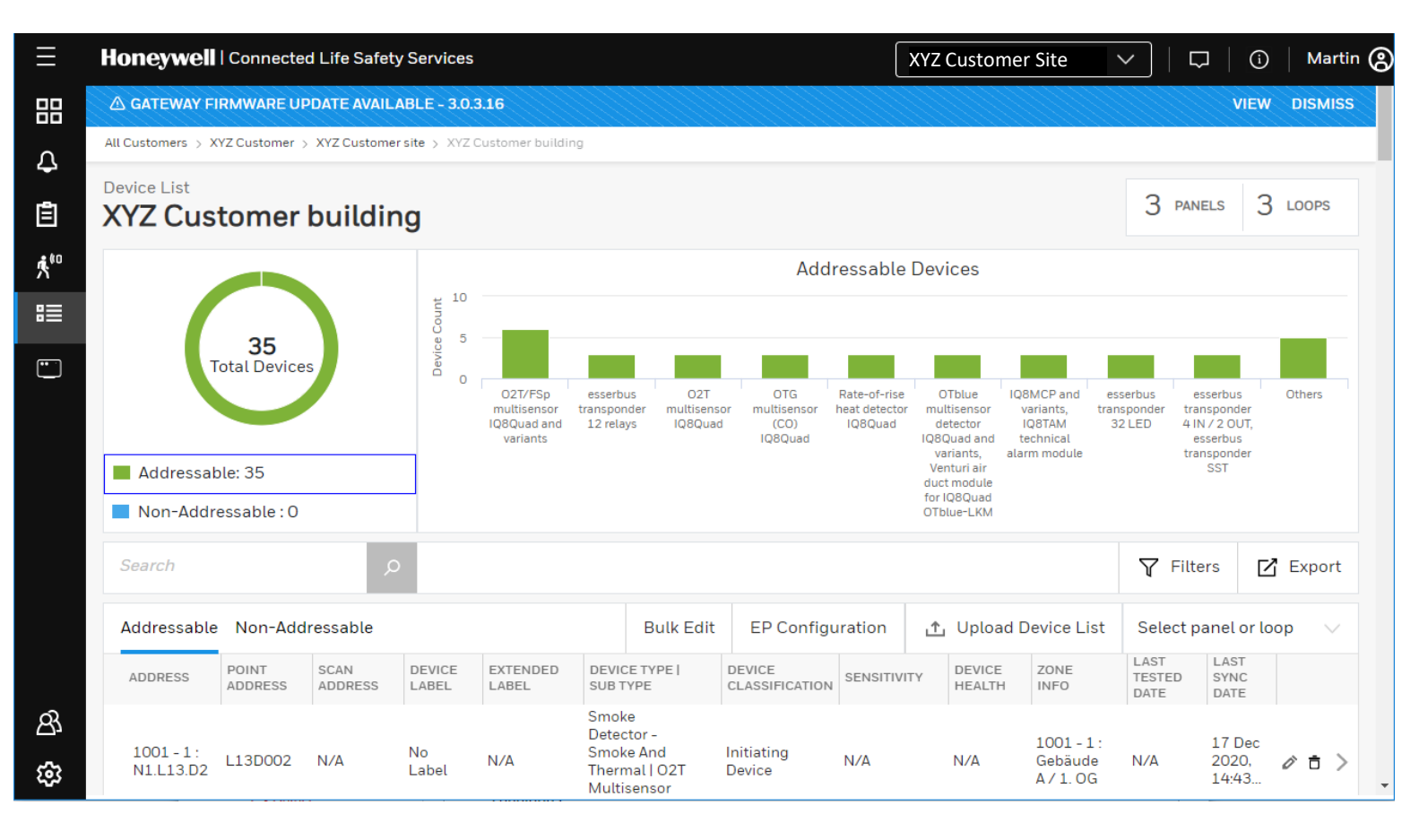

**Once Panels have been assigned to either the site or the buildings, the devices will be uploaded to CLSS and will be available in the mobile app ready for commissioning the Gateway to the panel.**

 $\circ$ 

#### MORLEY-IAS Max & DxC

#### Connect Gateway to CLSS

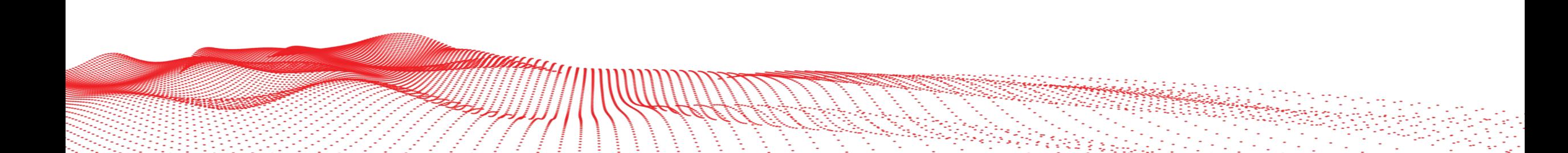

### Connect the Gateway to CLSS

uua

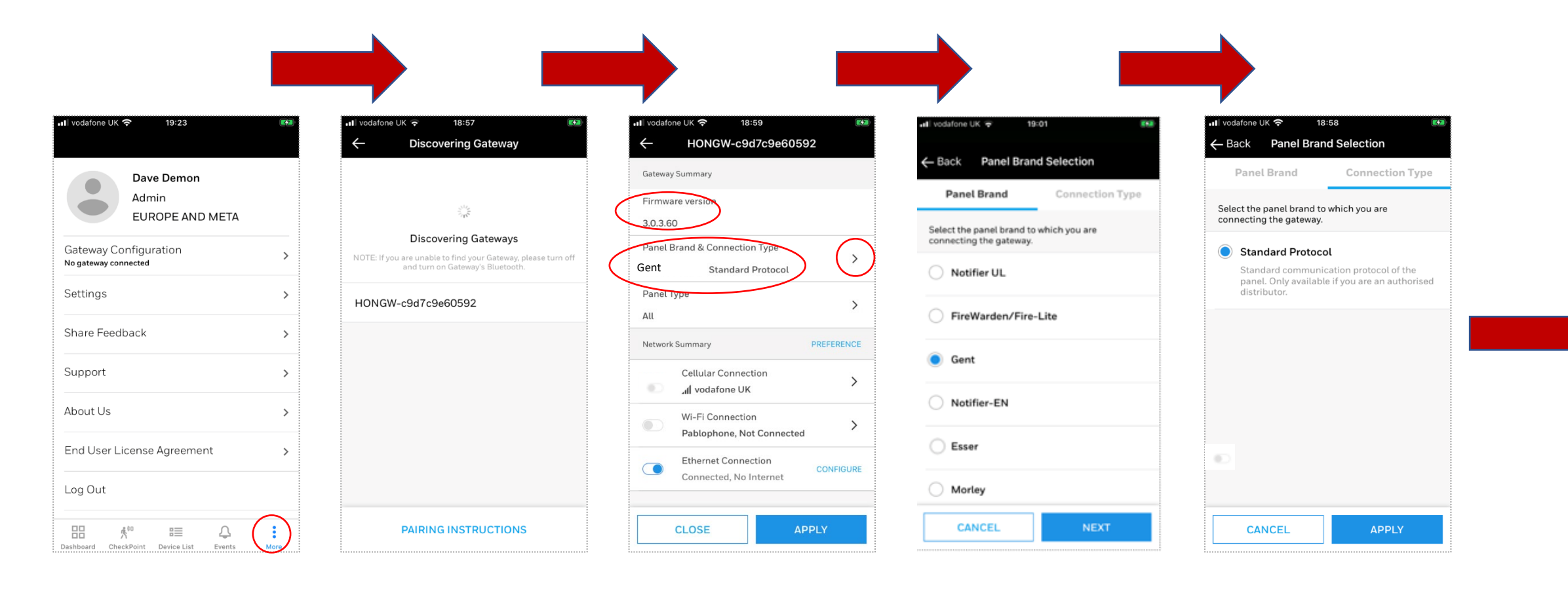

#### Connect the Gateway to CLSS

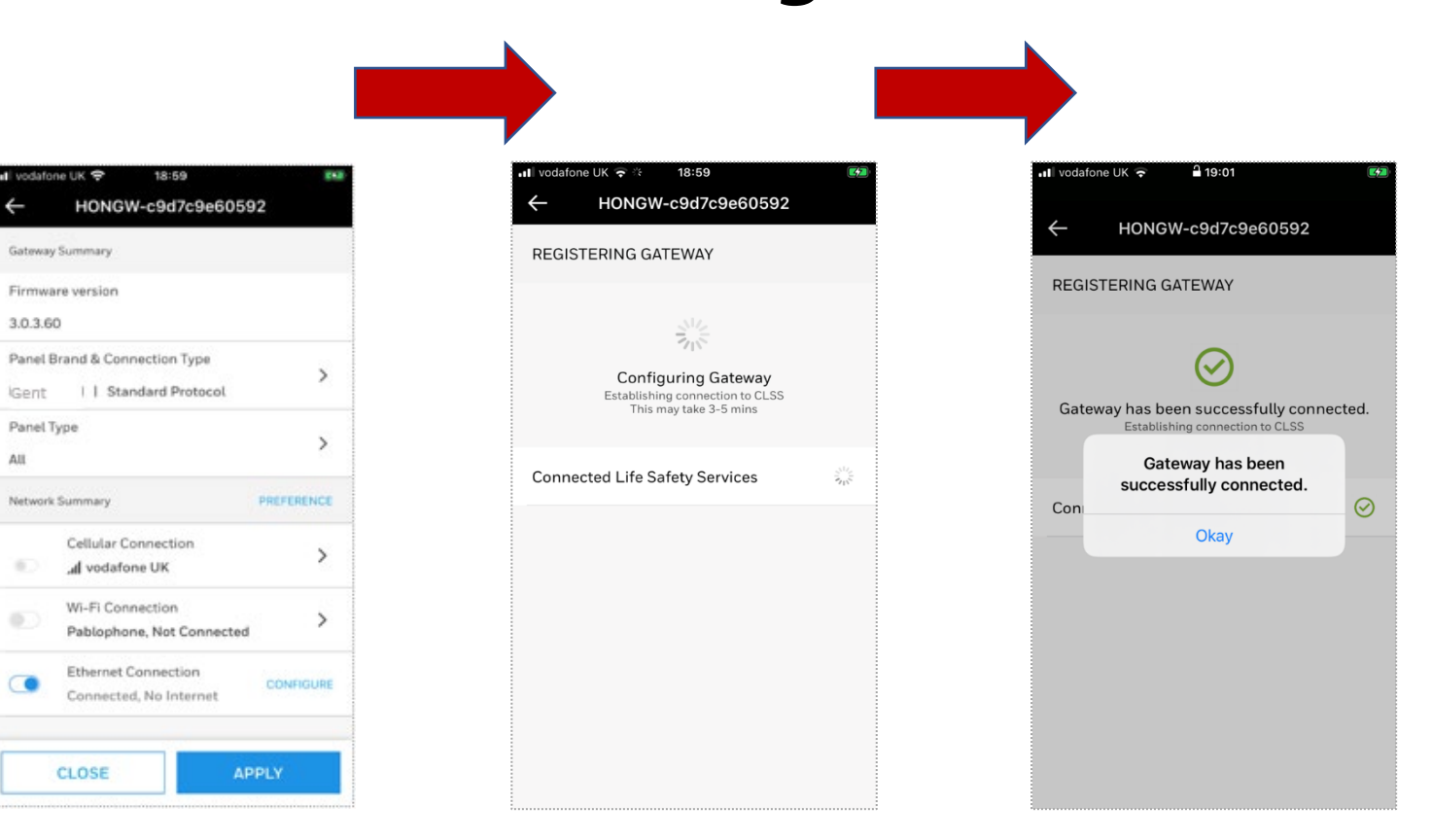

 $\frac{1}{2}$ 

aan i

#### MORLEY-IAS Max & DxC

#### Update Gateway Firmware

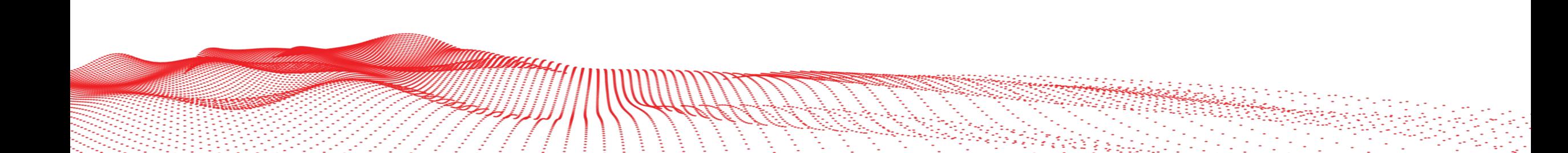

### Update the Gateway Firmware

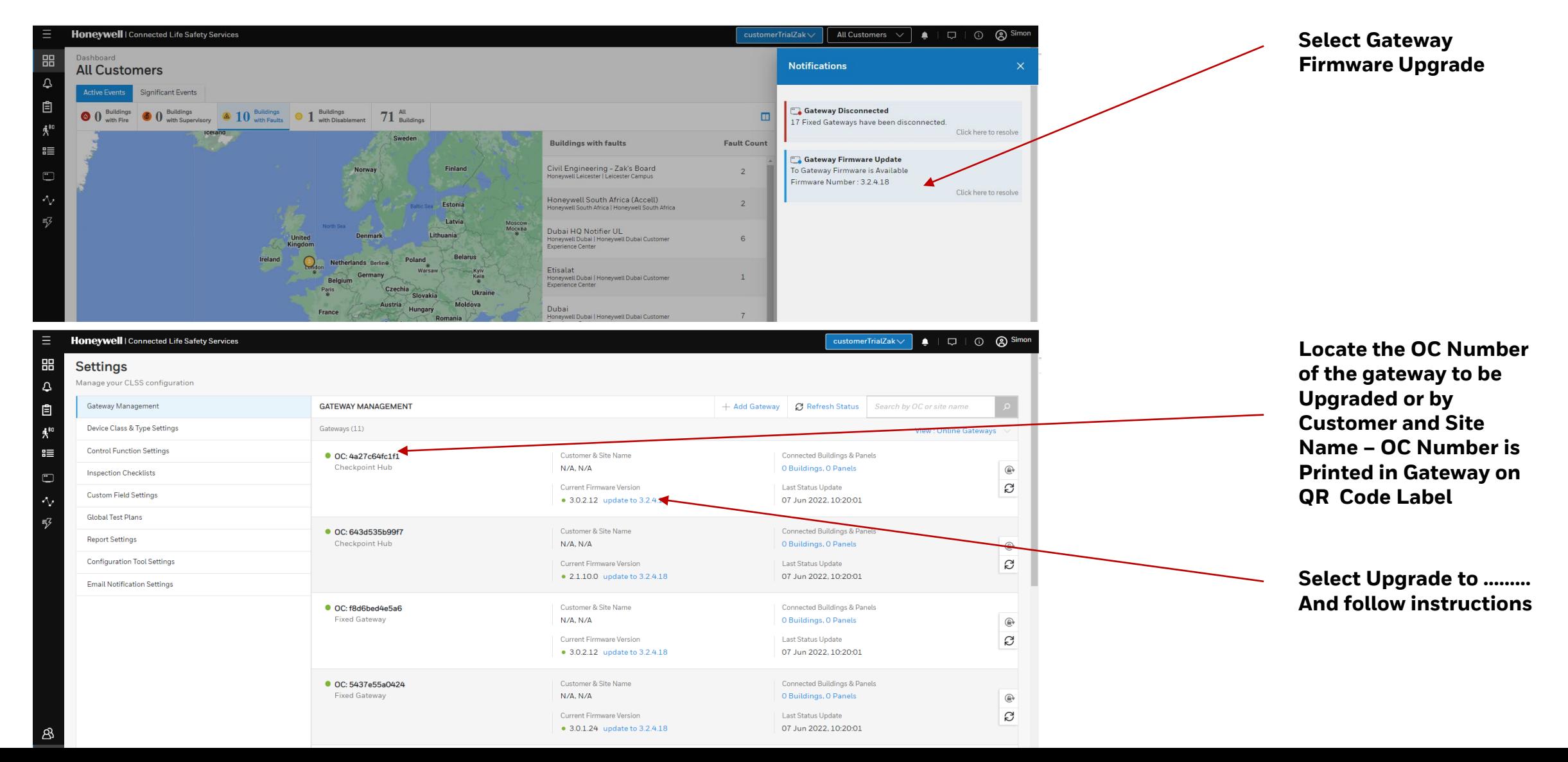

#### MORLEY-IAS Max & DxC

#### Assign Gateway to a Customer and Connect to CLSS

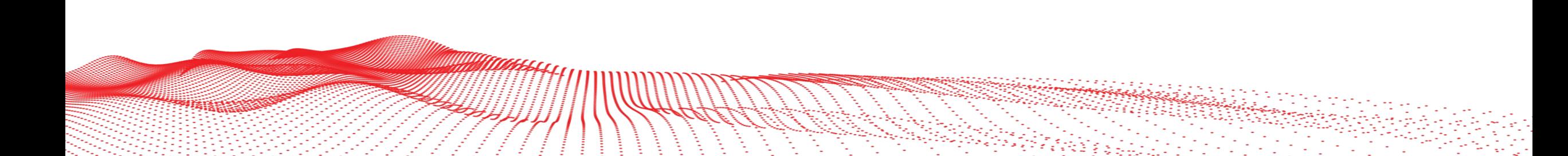

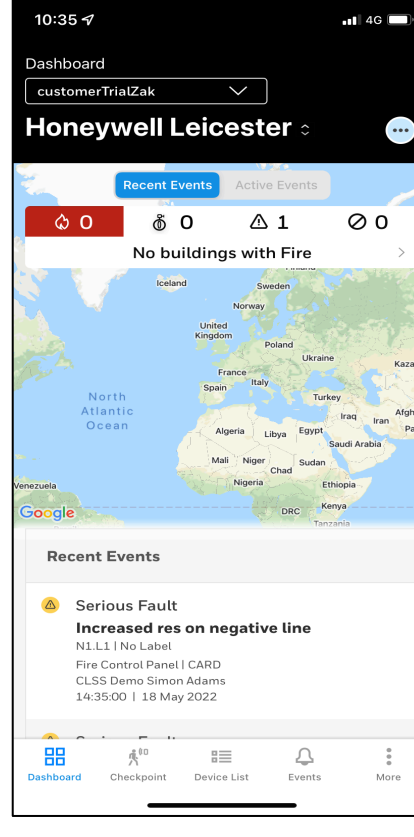

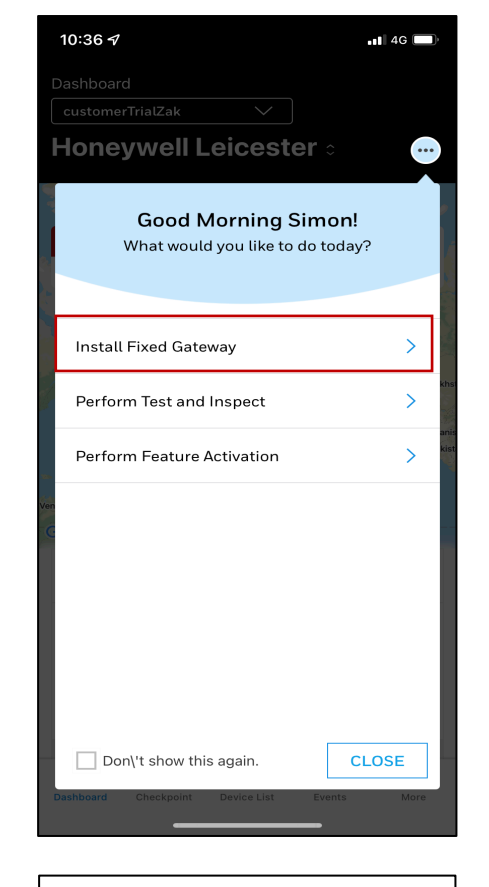

**Select Install Fixed Gateway**

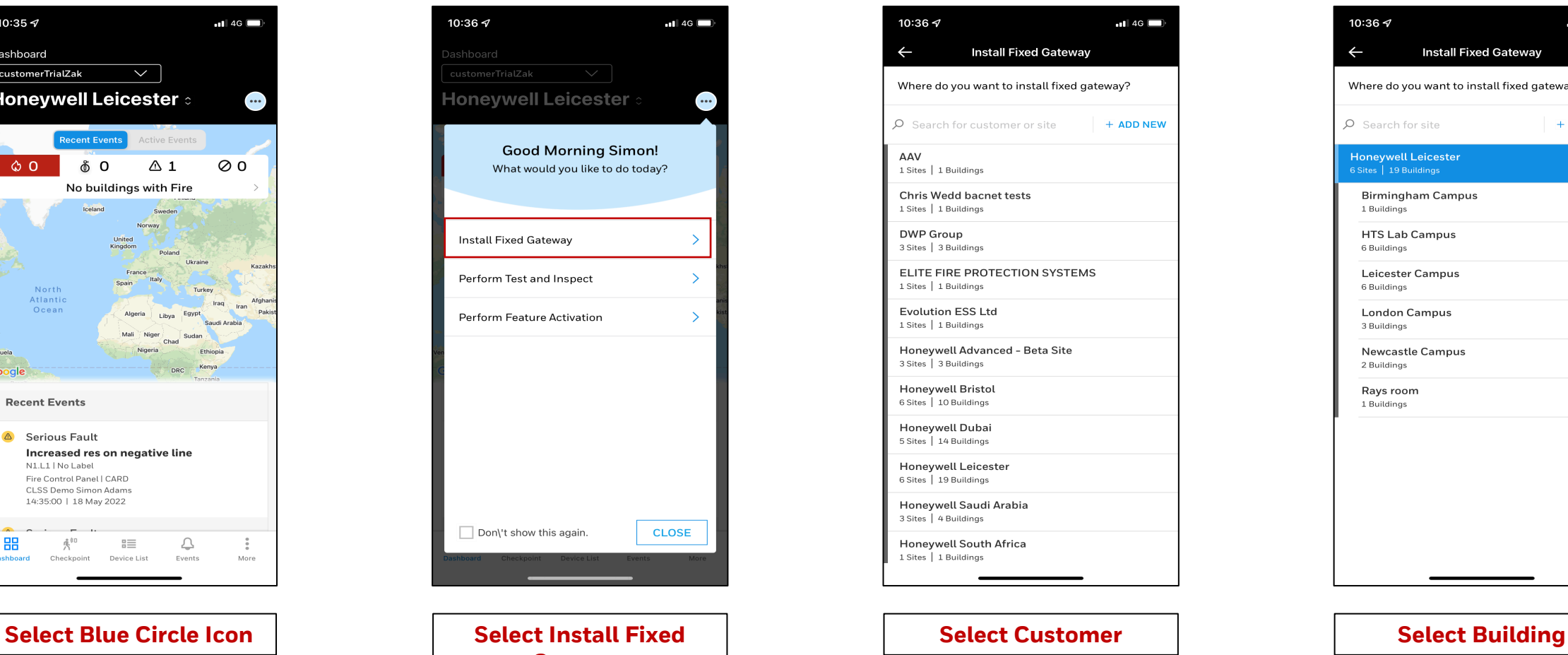

 $10:36 \, \textdegree$  $-14G$  $\leftarrow$ **Install Fixed Gateway** Where do you want to install fixed gateway? Q Search for site + ADD NEW **Honeywell Leicester**  $\times$ **Birmingham Campus** 1 Buildings **HTS Lab Campus** 6 Buildings **Leicester Campus** 6 Buildings **London Campus** 3 Buildings **Newcastle Campus** 2 Buildings Rays room 1 Buildings

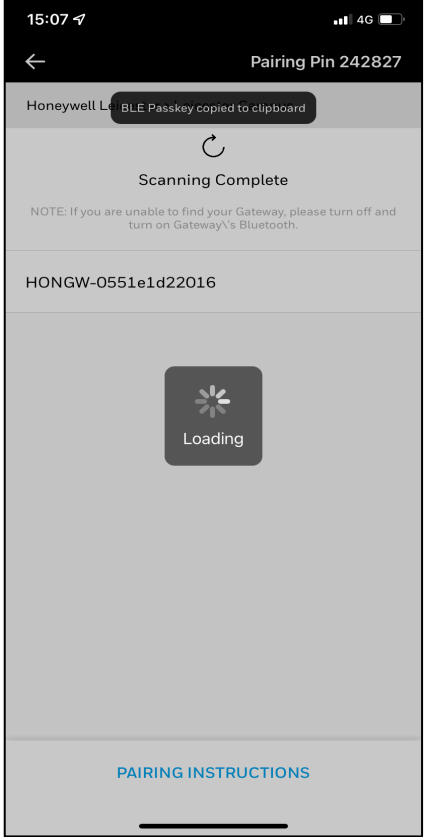

**Select the Gateway Number and enter Pairing Pin if Required**

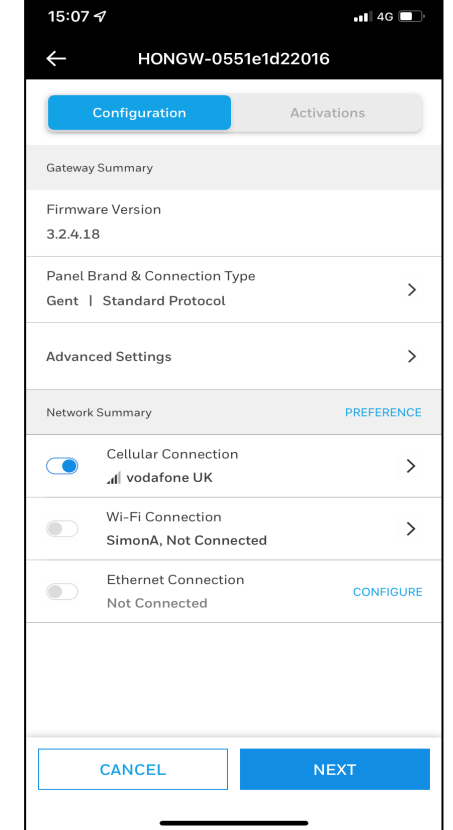

**Select Panel Brand-MORLEY**

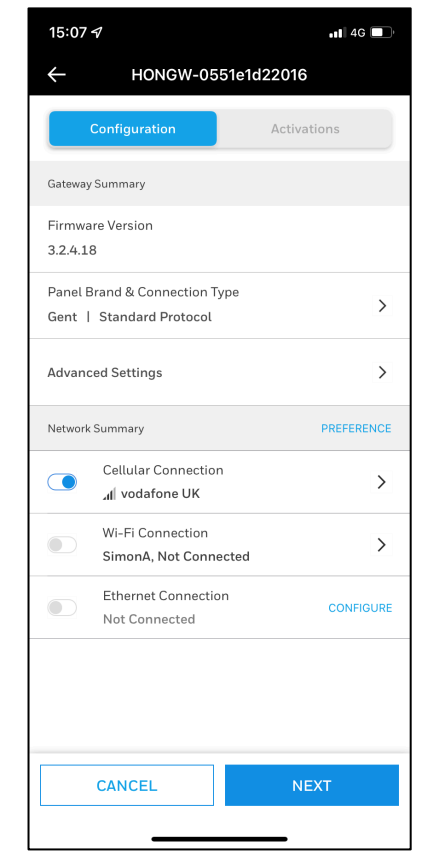

**Select Connection Method-WIFI, LAN or GSM**

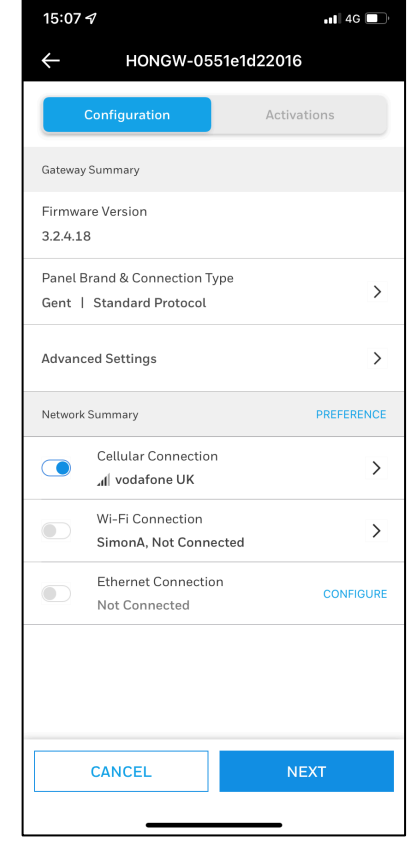

**When Connection method completed-Select Next**

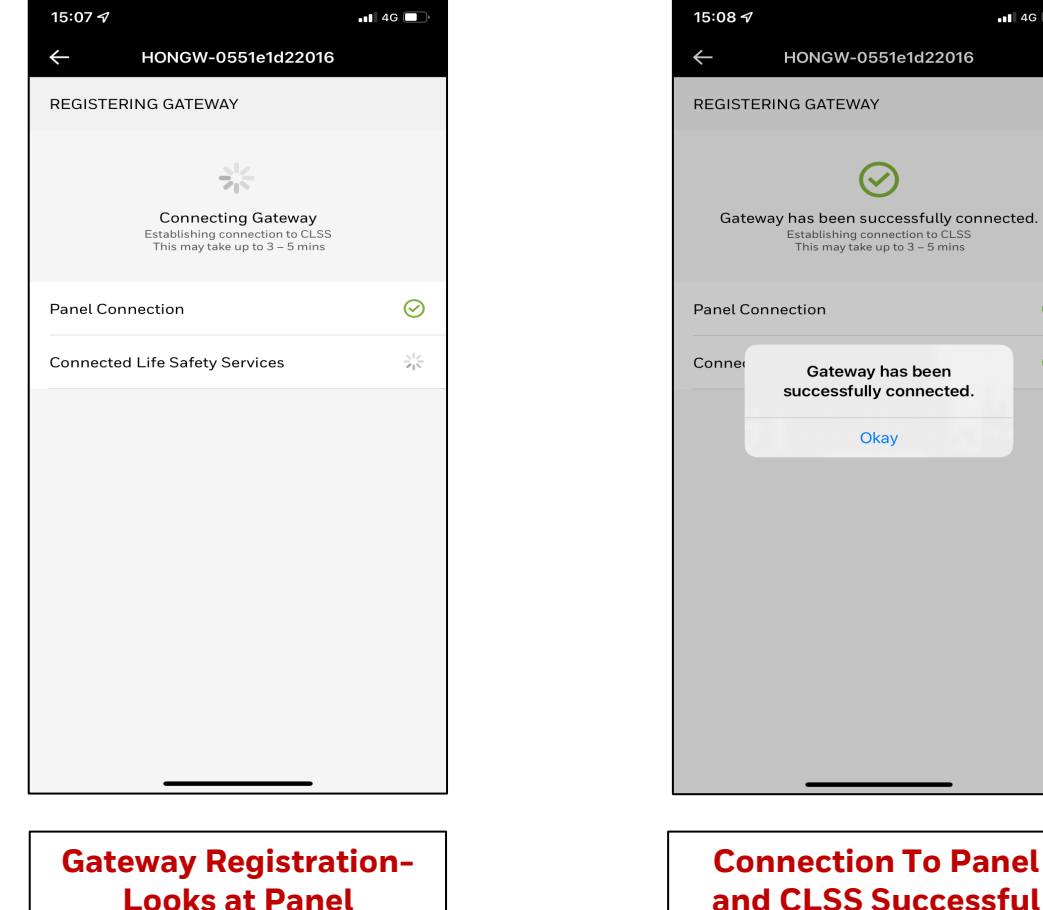

**Looks at Panel Connections to ensure correct.** 

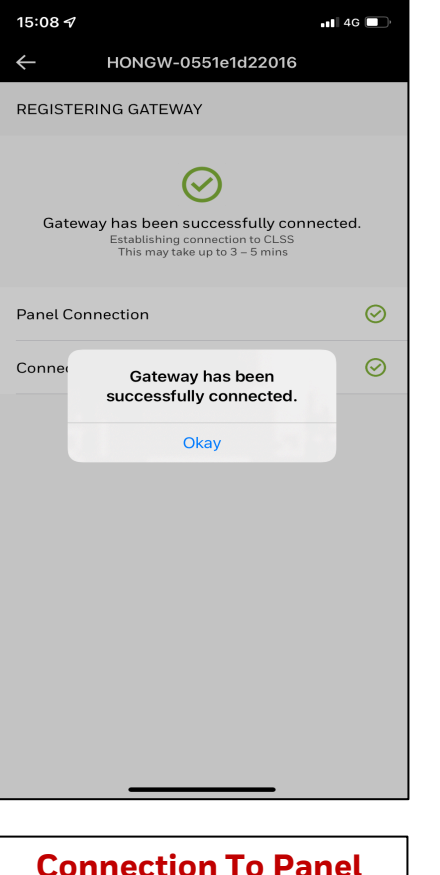

15:08 $\sim$  $H$  4G  $\blacksquare$ HONGW-0551e1d22016 Configuration Activations Activations (1) **Connected Gateway (Silver)** Activation Date Expiry Date 27-Sep-2021 27-Sep-2022 **PROCEED Proceed With Silver Gateway License**

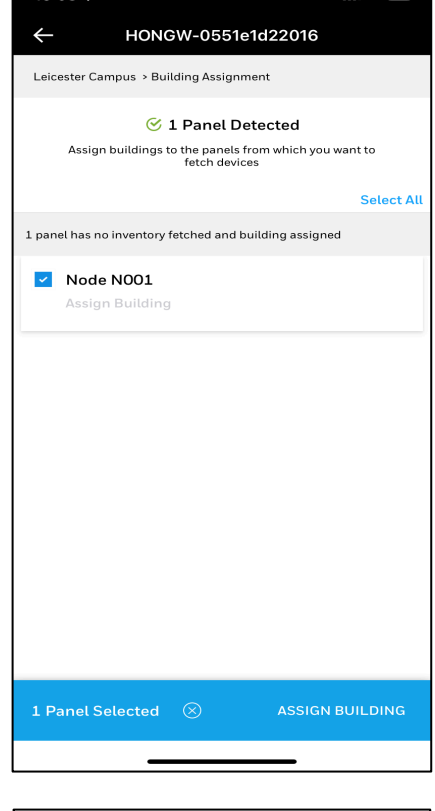

 $\blacksquare$  46

 $15:08 - 7$ 

**Select All Required Nodes in Building**

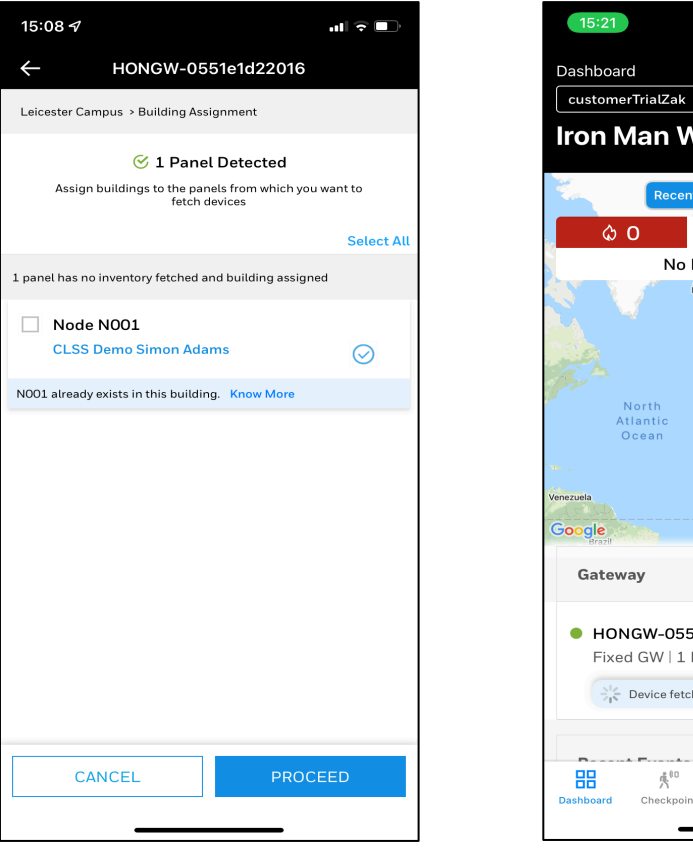

**Identified Nodes on Network will be shown-Select all nodes and assign to Building**

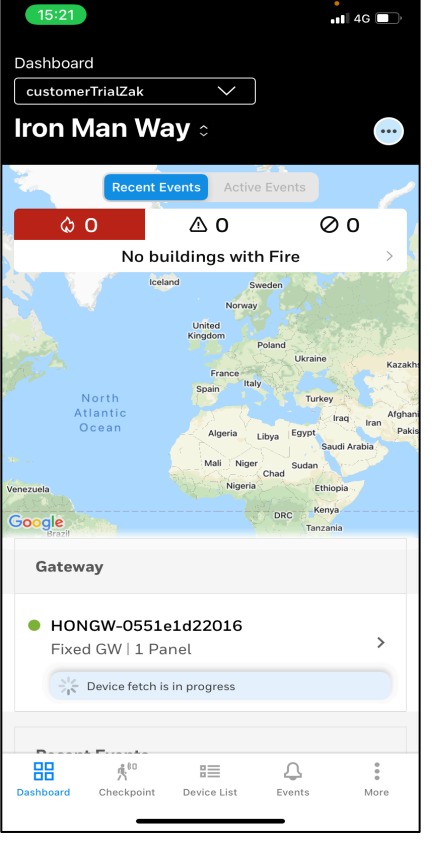

**Gateway now connected to Panels and CLSS**